# ahah **CISCO**

# VXLAN EVPN マルチサイト、リリース 12.1.3

# 目次

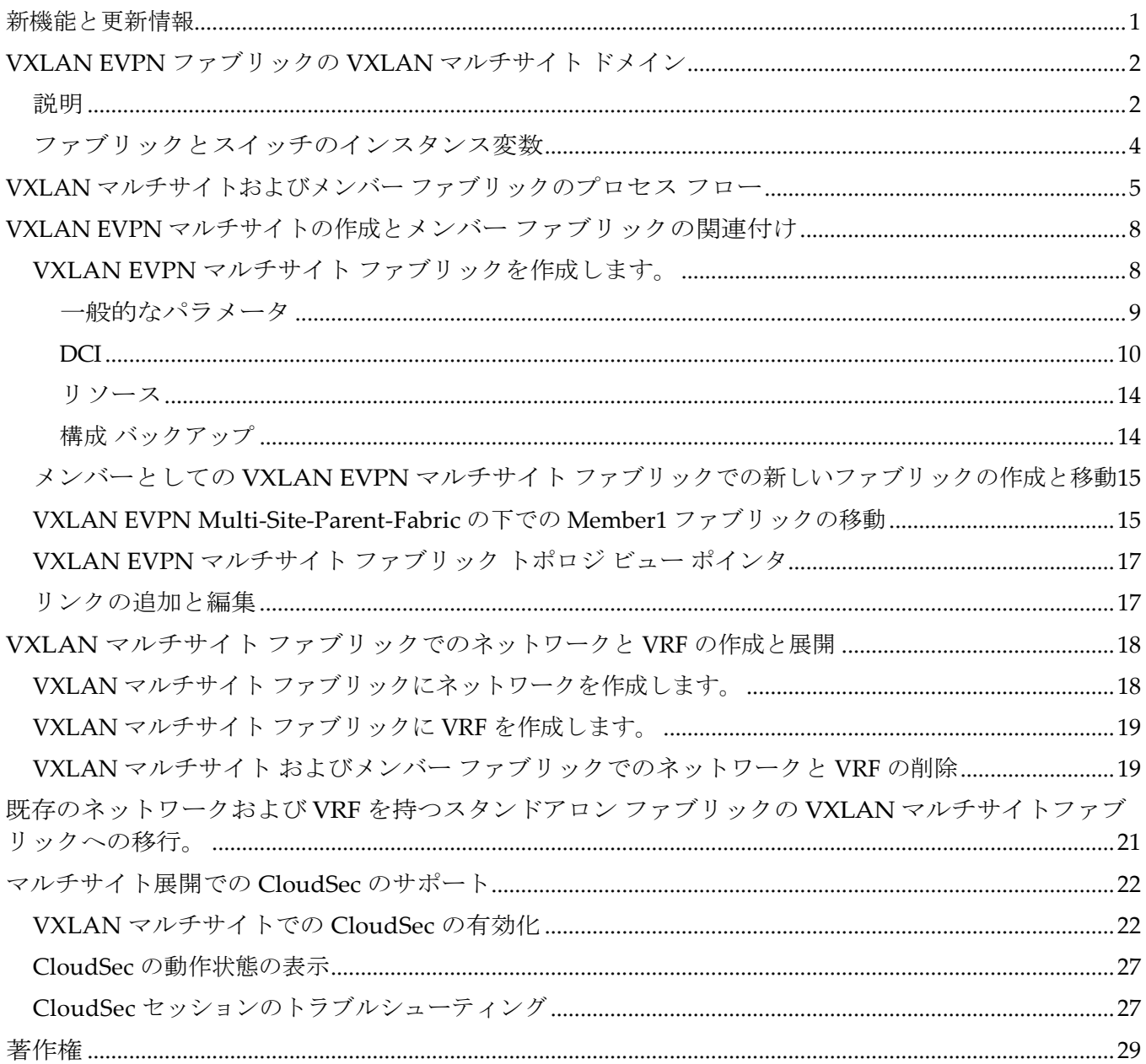

## <span id="page-2-0"></span>新機能と更新情報

次の表は、この最新リリースまでの主な変更点の概要を示したものです。ただし、今リリースまで の変更点や新機能の一部は表に記載されていません。

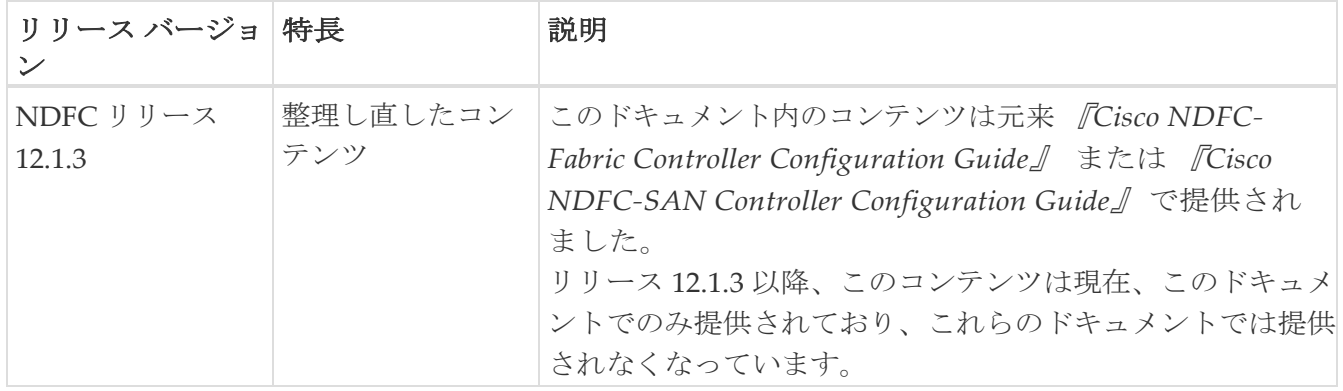

## <span id="page-3-0"></span>**VXLAN EVPN** ファブリックの **VXLAN** マルチサ イト ドメイン

VXLAN マルチサイトは、複数のメンバー ファブリックを管理するために作成されるマルチファブリ ック コンテナです。VXLAN マルチサイトは、メンバー ファブリック間で共有されるオーバーレイ ネットワークと VRF を定義するための単一の制御ポイントです。ファブリック(マルチファブリッ ク オーバーレイ ネットワーク ドメインの一部として指定されている)をメンバー ファブリックとし て VXLAN マルチサイトの下に移動すると、メンバー ファブリックは、 VXLAN マルチサイト レベ ルで作成されたネットワークと VRF を共有します。このようにして、一度にさまざまなファブリッ クのネットワークと VRF を、一貫した仕方でプロビジョニングできます。複数のファブリック プロ ビジョニングに関連する時間と複雑さが大幅に削減されます。

データ センター VXLAN EVPN ファブリックまたは VXLAN マルチサイト外部ネットワークファブ リックを VXLAN マルチサイトのメンバー ファブリックとして追加できます。リリース 12.1.3 では、 Cisco Nexus ダッシュボード ファブリック コントローラは、キャンパス EVPN VXLAN ファブリック を VXLAN マルチサイトのメンバー ファブリックとしても追加するためのサポートを提供します。

サーバー ネットワークと VRF はメンバー ファブリック全体で (1 つの拡張ネットワークとして) 共 有されるため、新しいのロビジョニング ネットワークと VRF は VXLAN マルチサイト ファブリック レベルで提供されます。新しいネットワークと VRF は、VXLAN マルチサイトに対してのみ作成でき ます。すべてのメンバー ファブリックは、VXLAN マルチサイト 用に作成された新しいネットワーク と VRF を継承します。

VXLAN マルチサイト ファブリックのトポロジ ビューには、すべてのメンバー ファブリックと、 それらが互いにどのように接続されているかが、1 つのビューとして表示されます。各メンバー ファブリックを個別に展開する代わりに、単一のトポロジ展開画面から、メンバー ファブリック にオーバーレイ ネットワーク(および VRF)を展開できます。

#### <span id="page-3-1"></span>説明

- Cisco NDFC の VXLAN OAM 機能は、単一のファブリックまたはサイトでのみサポートされます。
- BGW vPC のペアリングを解除した後、メンバー ファブリックで構成の再計算と構成の展開を 実行し、続いて VXLAN マルチサイト ファブリックの構成の再計算と構成の展開を実行します。

ファブリック固有の用語:

- スタンドアロン ファブリック VXLAN マルチサイト の一部ではないファブリックは、VXLAN マルチサイト の観点からスタンドアロン ファブリックと呼ばれます。VXLAN マルチサイト の概 念が登場する前は、すべてのファブリックはスタンドアロンと見なされていましたが、現在は、2 つ以上のファブリックを相互に接続できます。
- メンバー ファブリック: VXLAN マルチサイト の一部であるファブリックは、メンバー ファ ブリックまたはメンバーと呼ばれます。最初にスタンドアロン ファブリックを作成してから、 それを VXLAN マルチサイト 内へ移動してメンバー ファブリックにします。

スタンドアロン ファブリックが VXLAN マルチサイト に追加されると、次のアクションが実行されます:

• スタンドアロン ファブリックの関連属性、ネットワーク、および VRF 定義は、VXLAN マルチ サイトの定義で評価されます。競合がない場合、スタンドアロン ファブリックは VXLAN マル チサイト のメンバー ファブリックになります。競合がある場合、VXLAN マルチサイトへのス タンドアロン ファブリックの追加は失敗します。

そして、VXLAN マルチサイト ファブリックの保留中のエラーログに競合が記録されます。競 合を解決してから、スタンドアロン ファブリックを VXLAN マルチサイトに再度追加してする ことができます。

- VXLAN マルチサイトに存在していなかったスタンドアロン ファブリックからのすべての VRF およびネットワークの定義は、VXLAN マルチサイトにコピーされ、他の既存の各メンバー フ ァブリックに継承されます。
- VXLAN マルチサイトからの VRF とネットワーク(およびその定義、つまりスタンドアロン ファ ブリックには存在していなかった VXLAN マルチサイトの VRF、L2 および L3 VNI パラメータな ど) は、メンバーになったばかりのスタンドアロン ファブリックに継承されます。

### <span id="page-5-0"></span>ファブリックとスイッチのインスタンス変数

VXLAN マルチサイトはネットワークおよび VRF 値のグローバル範囲をプロビジョニングしますが、ファ ブリック固有のパラメータや、スイッチ固有のパラメータもあります。そのようなパラメータは、 ファブリック インスタンス変数およびスイッチ インスタンス変数と呼ばれます。

ファブリック インスタンス値は、ファブリックのために VRF とネットワーク構成ページを使用 して編集または、アップデートのみ可能です。適切なファブリックをダブルクリックしてファブ リックの概要を表示し、**[**ネットワーク(**Networks**)**]** または **[VRF]** タブに移動します。ファブ リック インスタンス変数の例には、BGP ASN、ネットワークごとのマルチキャスト グループまた は VRF などがあります。マルチキャスト グループ アドレスの編集方法については、ネットワーク とVXLAN マルチサイト ファブリックの VRFの展開と作成 を参照してください。

スイッチ インスタンスの値は、スイッチのネットワークを展開した後、編集できます。次の例を 参考にしてください。 *VLAN ID*。

## <span id="page-6-0"></span>**VXLAN** マルチサイトおよびメンバー ファ ブリックのプロセス フロー

VXLAN マルチサイトには複数のサイトがあるため、VXLAN マルチサイトの下に複数のメンバ ー ファブリックがあります。VXLAN マルチサイト用に VRF とネットワークが作成され、メン バー ファブリックに継承されます。

次の図に、VXLAN マルチサイトとメンバーファブリックの作成と VXLAN マルチサイトからメンバ ーへのファブリック継承プロセスの概要レベルのフローチャートを示します。

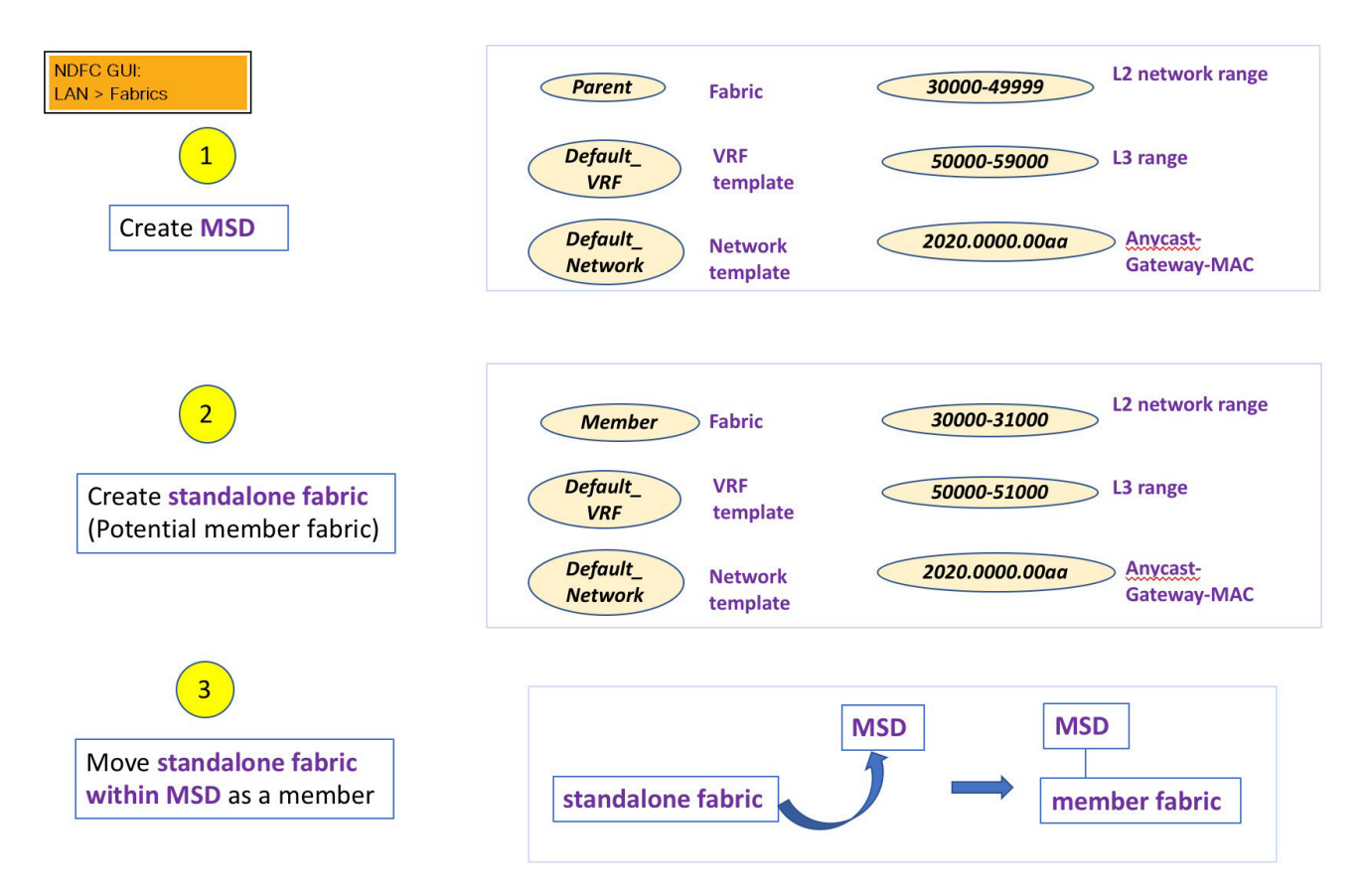

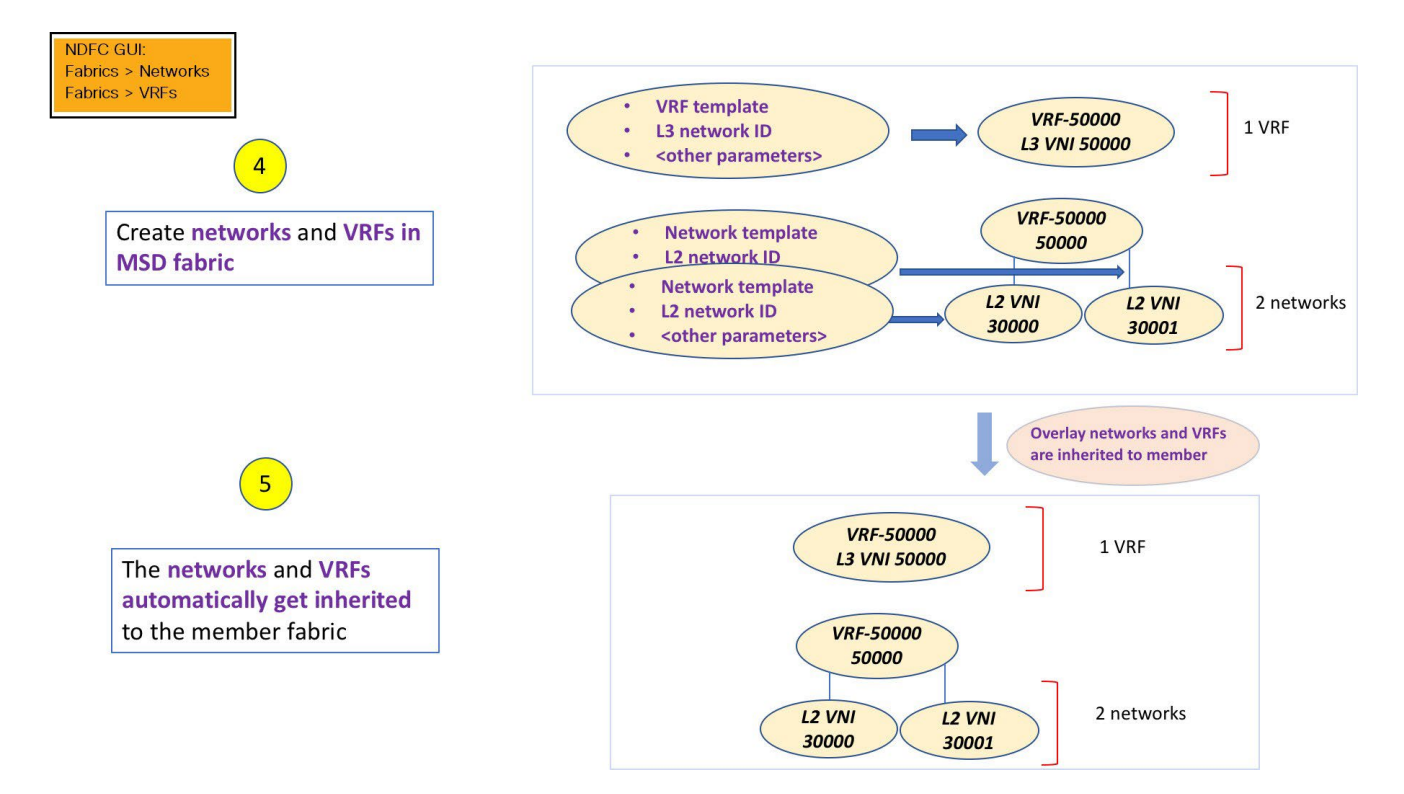

サンプル フローでは、VXLAN マルチサイトから 1 つのメンバーへの継承について説明しました。 次の図は、VXLAN マルチサイトから複数のメンバーへのサンプル フローを示しています。

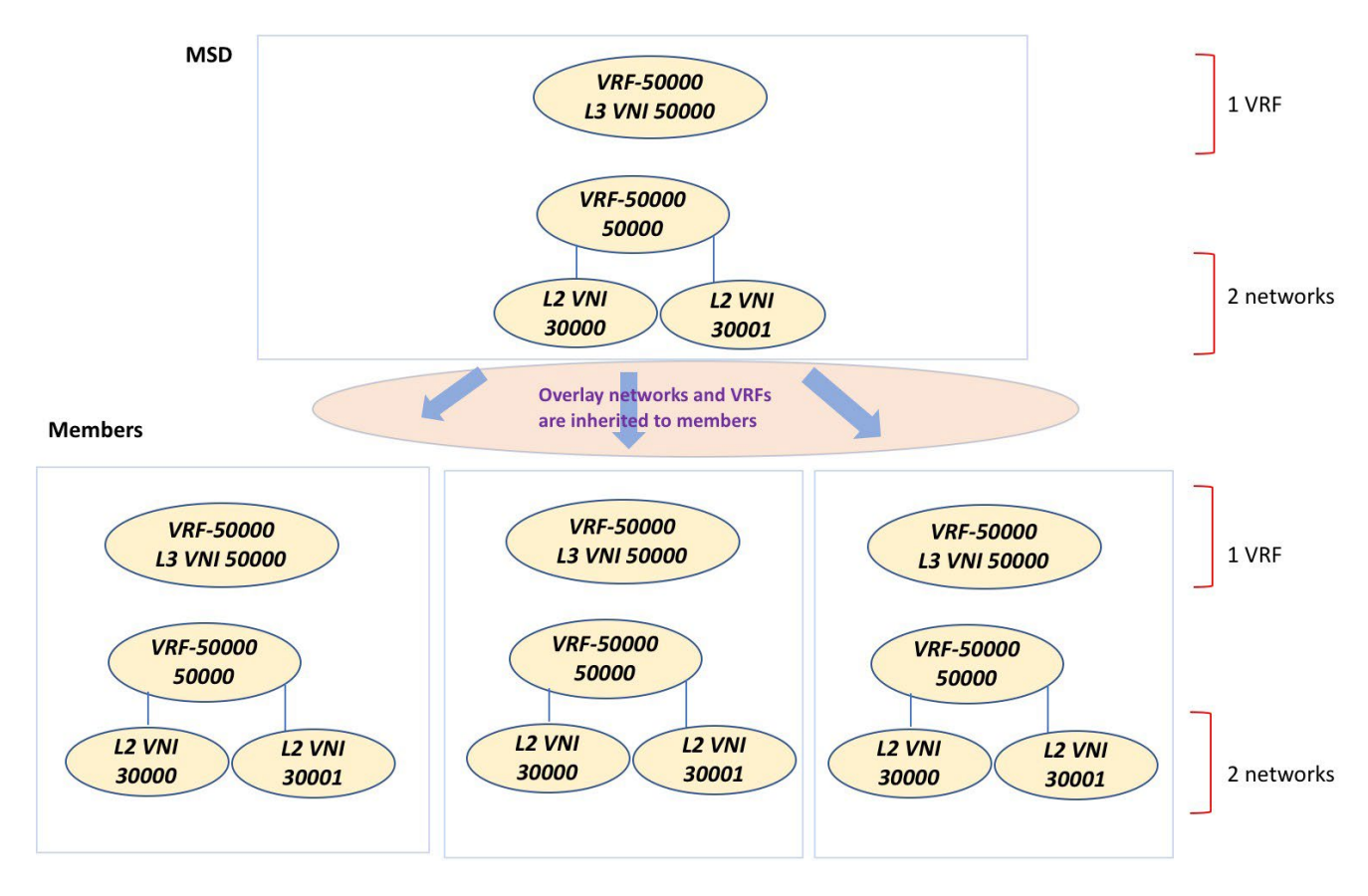

この例では、VRF-50000 (および ID 50000 の L3 ネットワーク)と、ID 30000 および 30001 の L2 ネ ットワークが、一度に作成されます。図に示すように、ネットワークと VRF はメンバー ファブリッ ク スイッチに順次展開されます。

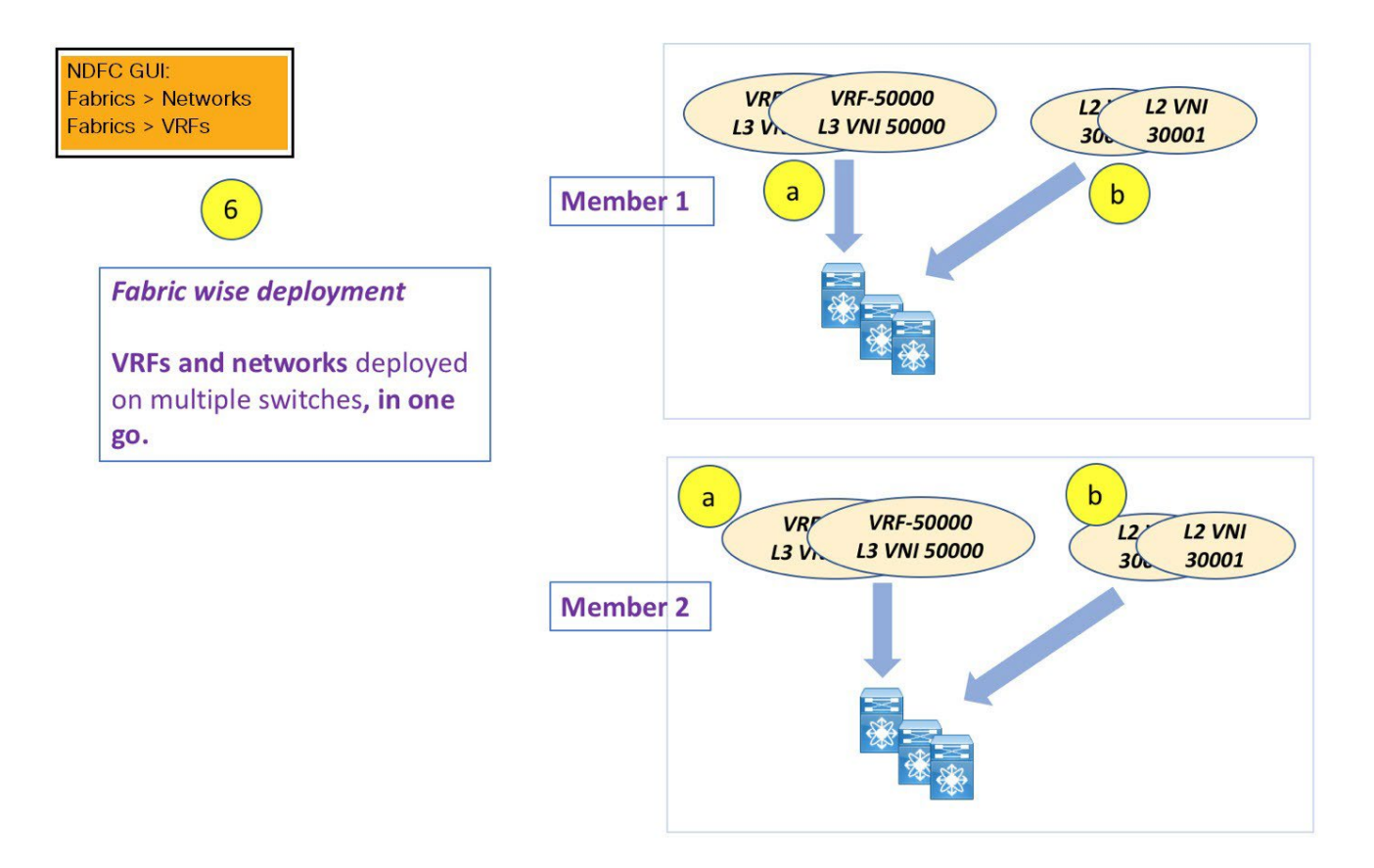

単一の VXLAN マルチサイト 展開画面からオーバーレイ ネットワークをプロビジョニングできます。

既存のネットワークと VRF を持つスタンドアロン ファブリックを VXLAN マルチサイトに移行す ると、NDFC は競合の検証を行います。これについては、次のセクションで詳しく説明します。

ドキュメントの今後のセクションでは、以下について説明します。

- VXLAN マルチサイトファブリックの作成。
- (潜在的なメンバーとして)スタンドアロン ファブリックを作成し、メンバーとして VXLAN マルチサイトの下にファブリックを移動します。
- VXLAN マルチサイトでのネットワークと VRF の作成、およびメンバー ファブリックへの継 承。
- VXLAN マルチサイトおよびメンバー ファブリック トポロジ ビューからのネットワークと VRF の展 開。
- ファブリックを移動する場合のその他のシナリオ:
	- 既存のネットワークおよび VRF を持つスタンドアロン ファブリックの VXLAN マルチサイトフ ァブリックへの移行。
	- 1 つの VXLAN マルチサイトから別の VXLAN マルチサイトへのメンバーファブリック。

## <span id="page-9-0"></span>**VXLAN EVPN** マルチサイトの作成とメンバー ファブリックの関連付け

このプロセスは、次の 2 つのステップで説明されます。

- 1. VXLAN EVPN マルチサイト ファブリックを作成します。
- 2. 新しいスタンドアロン ファブリックを作成し、メンバー ファブリックとして VXLAN EVPN マルチサイト ファブリックの下に移動します。

#### <span id="page-9-1"></span>**VXLAN EVPN** マルチサイト ファブリックを作成します。

- 1. Cisco Nexus ダッシュボード ファブリック コントローラ内で LAN > ファブリックを選択します。
- 2. **[**アクション(**Actions**)**]** ドロップダウンリストから、[ファブリックの作成(Create Fabric)] を選択し ます。

**[**ファブリックの作成(**Create Fabric**)**]** ウィンドウが表示されます。

3. ファブリックの一意の名前を入力して、 **[**ファブリックを選択(**Choose Fabric**)**]**をクリックしま す。

使用可能なすべてのファブリック テンプレートのリストが表示されます。

- 4. 使用可能なファブリック テンプレートのリストから、**[VXLAN EVPN** マルチサイト(**VXLAN EVPN Multi-Site** )**]** を選択し、**[**選択(**Select**)**]** をクリックします。
- 5. ファブリックを作成するために必要なフィールド値を入力します。

画面のタブとそのフィールドについては、以降のセクションで説明します。オーバーレイおよび アンダーレイ ネットワーク パラメータは、これらのタブに含まれています。

- 一般的なパラメータ
- DCI
- 関連資料
- コンフィギュレーションのバックアップ
- 6. 必要な構成が完了したら **[**保存(**Save**)**]** をクリックします。

画面の右下に、新しい VXLAN EVPN マルチサイト ファブリックが作成されたことを示すメッセ ージが表示されます。

新しく作成された VXLAN EVPN マルチサイト ファブリック インスタンスが [ファブリック (Fabrics)] テーブルに表示されます。メンバーファブリック名がブランチとして含まれてい ます。メンバー ファブリックが作成されていない場合は、スタンドアロン ファブリックとし て表示されます。

7. [ファブリック (Fabric) ] をクリックして、スライドアウト ペインに概要を表示します。[起動 (Launch)] アイコンをクリックして、**[**ファブリックの概要(**Fabric Overview**)**]** ページを 表示します。

#### <span id="page-10-0"></span>一般的なパラメータ

**[**一般パラメータ(General Parameters)] タブのすべての必須フィールドは事前に入力されていま す。必要に応じて、以下のフィールドを更新します。

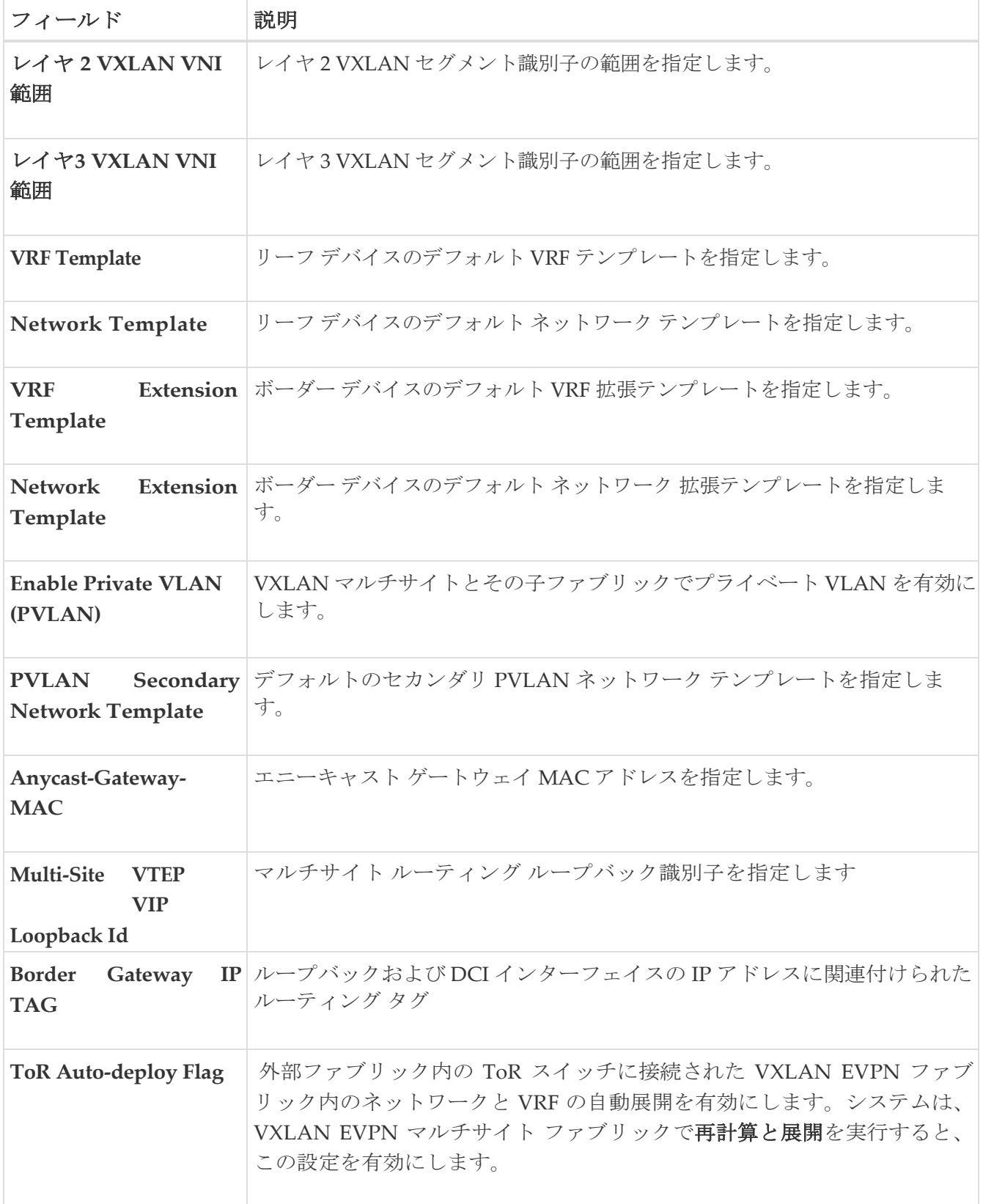

次の作業:必要に応じて別のタブで設定を完了するか、このファブリックに必要な設定が完了した ら **[**保存(**Save**)**]** をクリックします。

<span id="page-11-0"></span>**DCI**

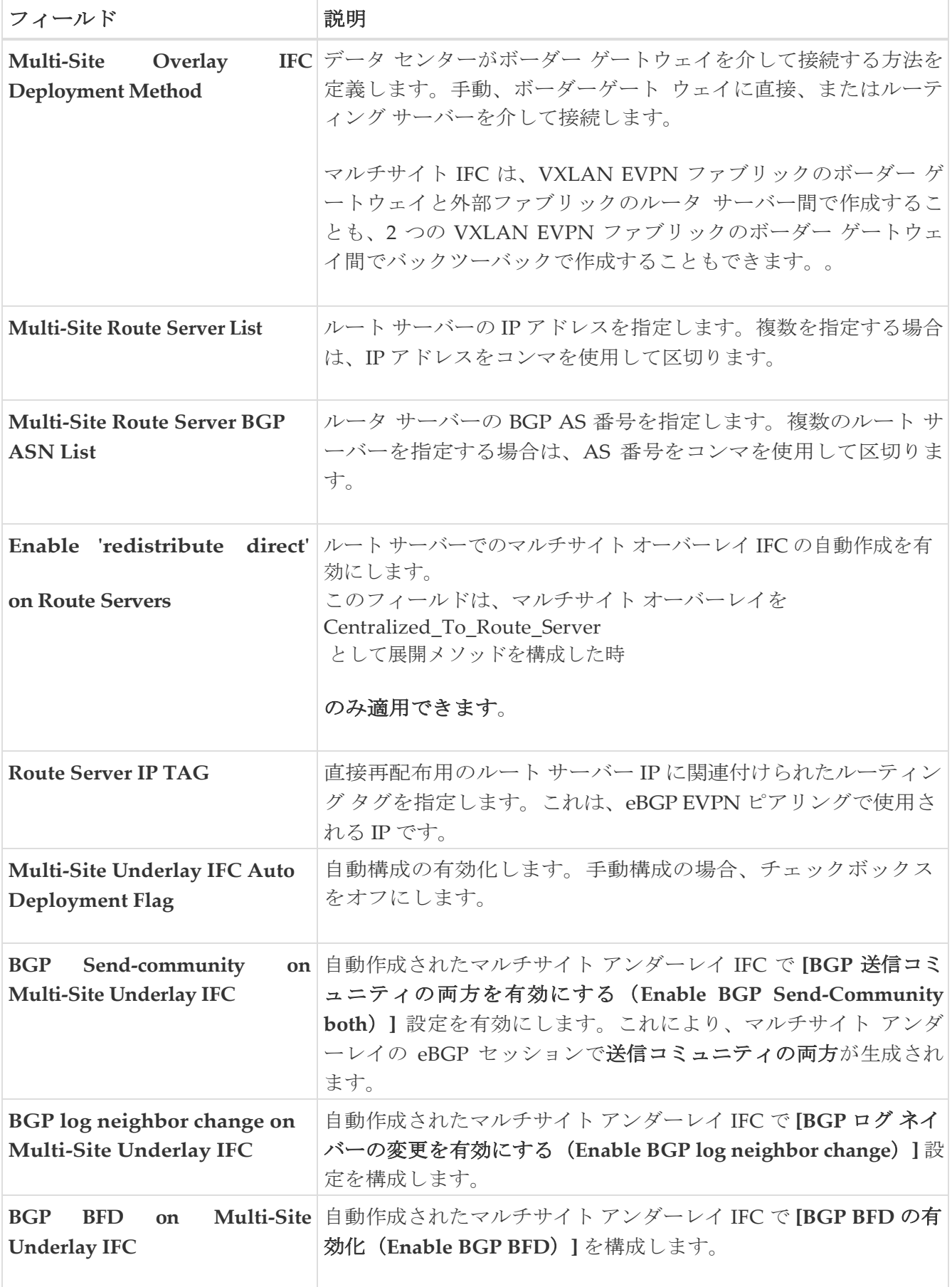

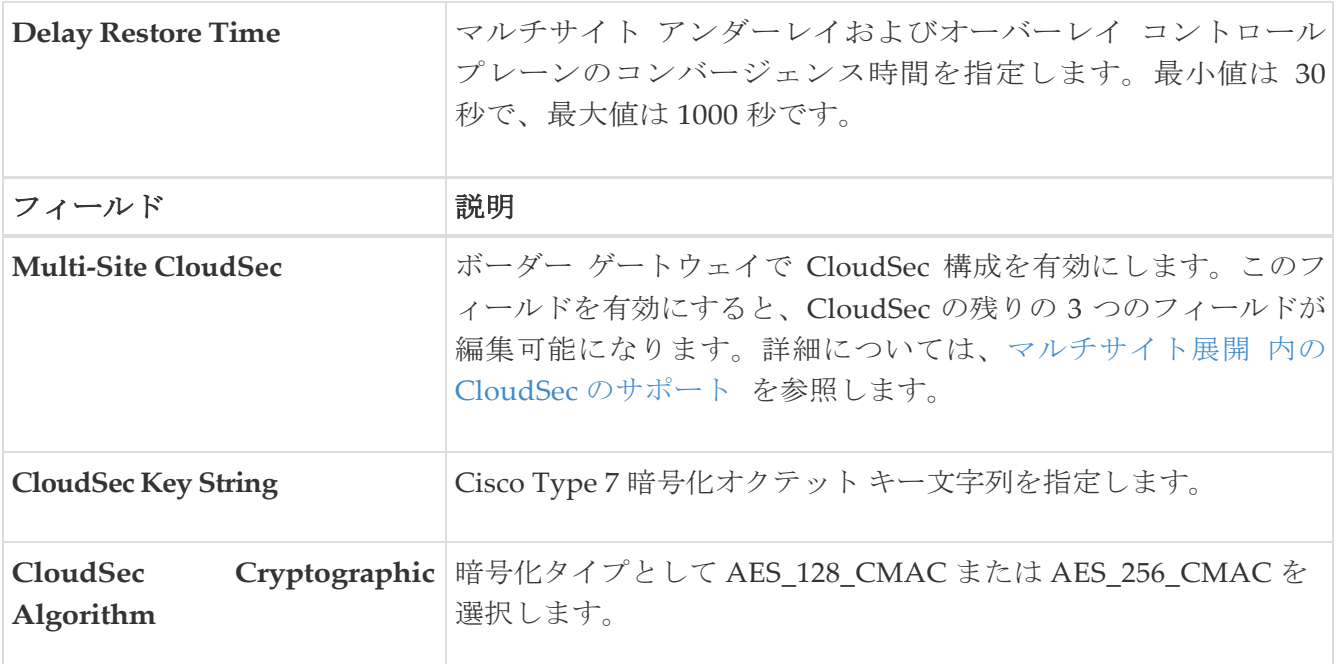

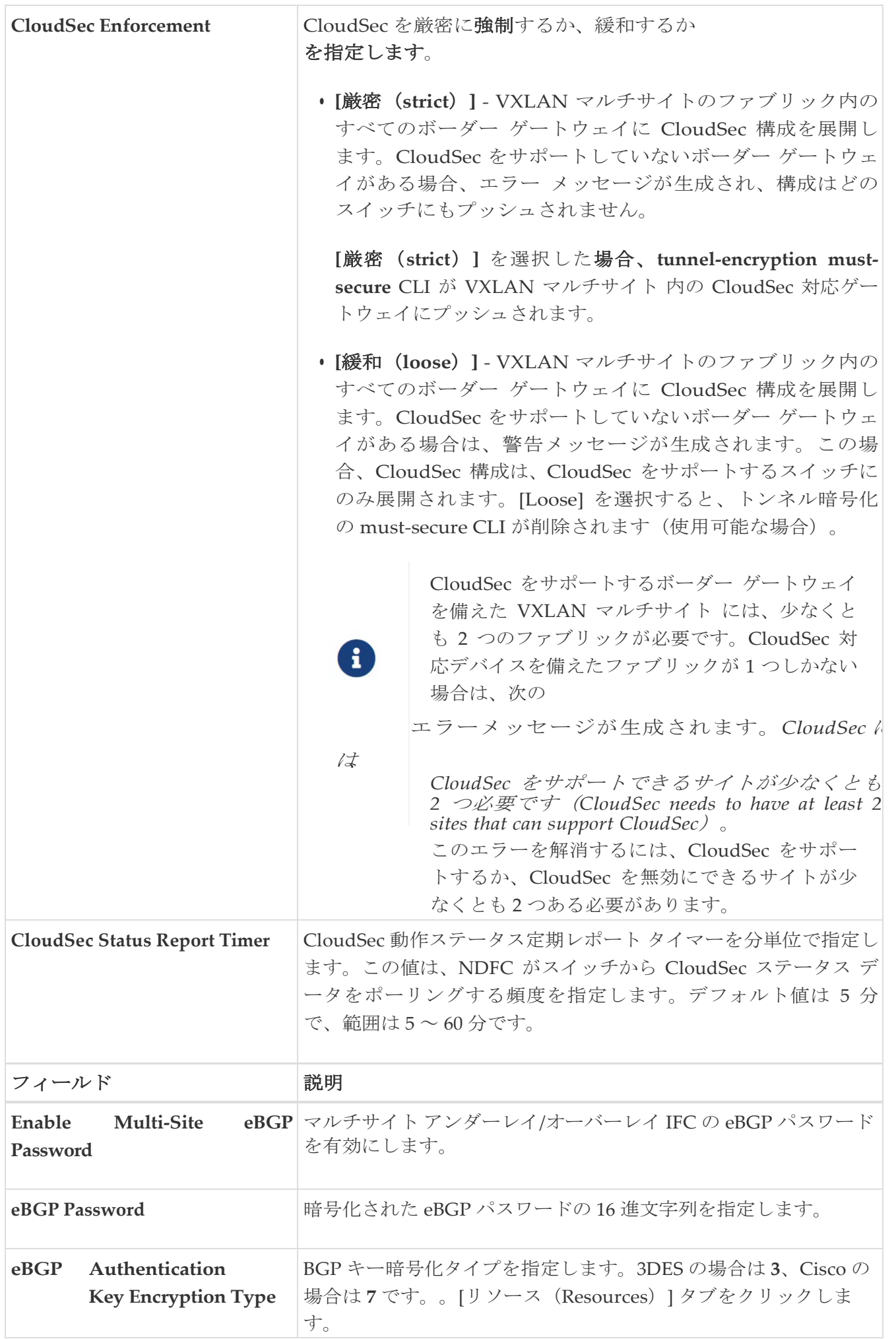

#### <span id="page-15-0"></span>リソース

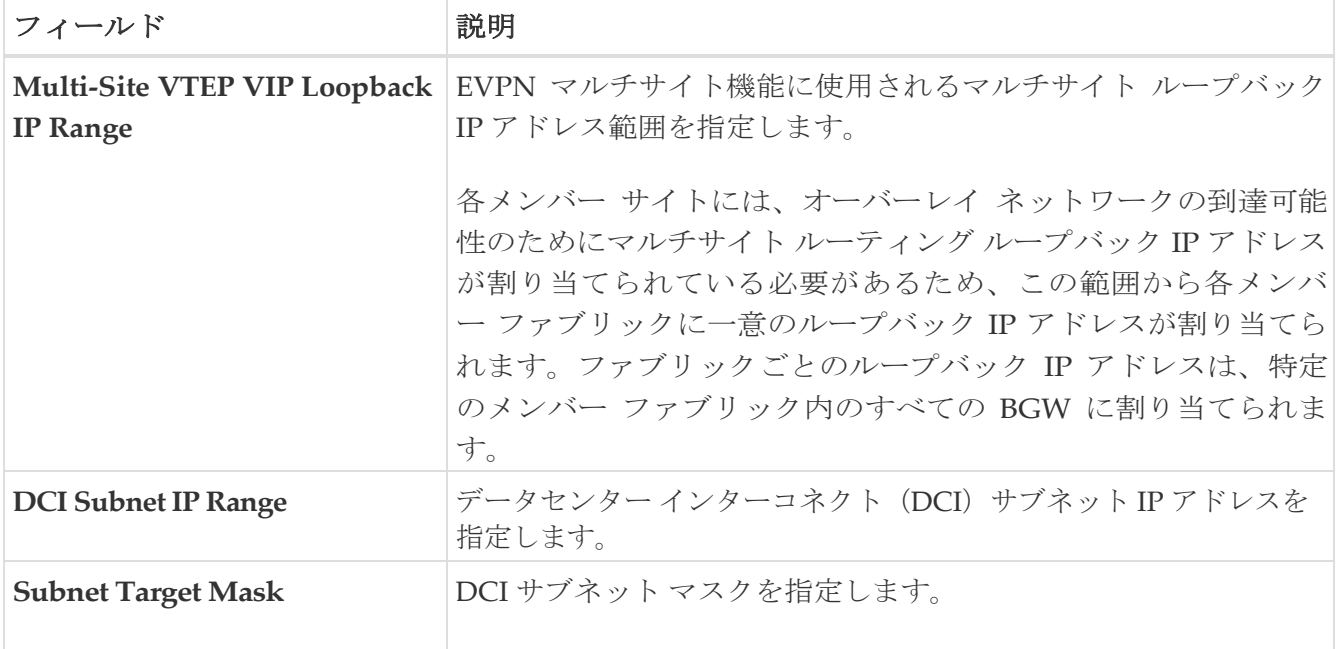

#### <span id="page-15-1"></span>構成 バックアップ

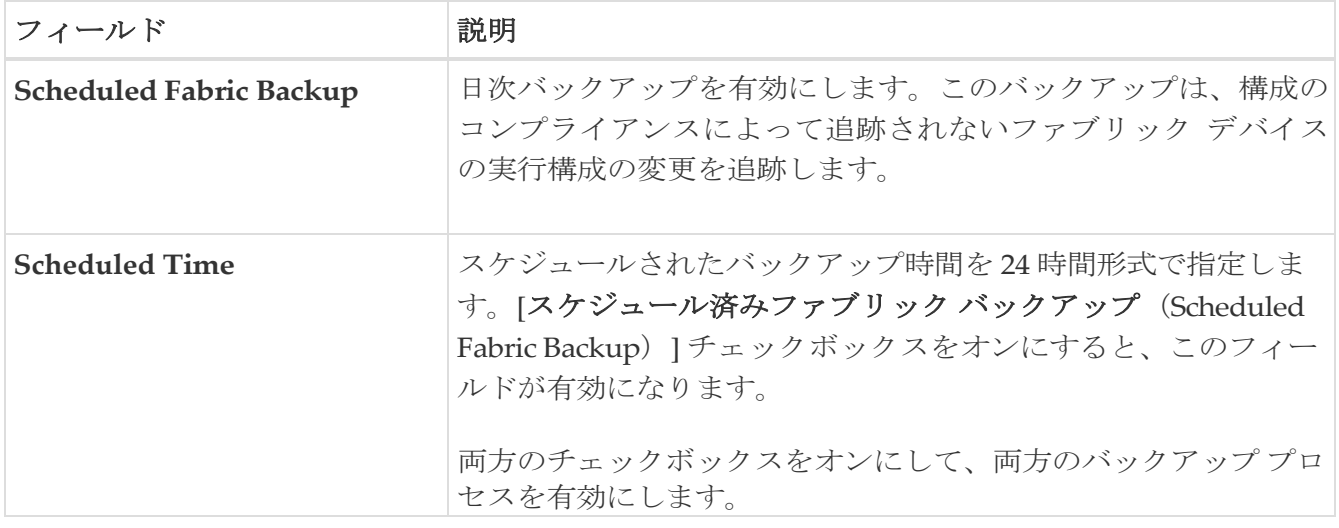

次のステップ:新しいスタンドアロン ファブリックを作成し、メンバー ファブリックとして VXLAN EVPN マルチサイト ファブリックの下に移動します。

## <span id="page-16-0"></span>メンバーとしての **VXLAN EVPN** マルチサイト ファブリ ックでの新しいファブリックの作成と移動

新しいファブリックをスタンドアロン ファブリックとして作成し、メンバーとして VXLAN EVPN マルチサイトの下に移動します。ベスト プラクティスとして、VXLAN EVPN マルチサイ トのメンバー ファブリックにする予定の新しいファブリックを作成するときは、ネットワークと VRF をファブリックに追加しないでください。ファブリックを VXLAN EVPN マルチサイトの下 に移動し、VXLAN EVPN マルチサイトのネットワークと VRF を追加します。そうすれば、メン バーとマルチサイト VXLAN EVPN ファブリック ネットワークおよび VRF パラメータ間の検証 (または競合解決)の必要がなくなります。

スタンドアロン メンバー ファブリックを作成する際の考慮事項を次に示します。

**[**情報技術(**Resource**)**]** タブのパラメータ値は自動的に生成されます。新しいネットワークおよび VRF の作成に割り当てられる VXLAN VNI 識別子 範囲 (**L2** セグメン 識別子範囲および **L3** パーテ ィション識別子範囲フィールド内) は、VXLAN EVPN マルチサイト ファブリック セグメント識別子 範 囲からの値です。VXLAN VNI 範囲、または VRF およびネットワーク VLAN 範囲を更新する場合は、次 のことを考慮します:

- 新しい範囲が他の値の範囲と被らないことを確認します。
- 一度に更新できる値の範囲は 1 つだけです。複数の値の範囲を更新する場合は、別のインスタン スで実行します。たとえば、L2 と L3 の範囲を更新する場合は、次の手順を実行する必要がありま す。
	- 1. L2 範囲を更新し、**[**保存(**Save**)**]** をクリックします。
	- 2. **[**ファブリックの編集(**Edit Fabric**)**]** オプションをもう一度クリックし、L3 範囲を更新して **[**保存(**Save**)**]** をクリックします。
- **[**エニーキャスト ゲートウェイ **MAC**(**Anycast Gateway MAC**)**]**、[ネットワーク テンプレート (**Network Template**)**]**34"/>[VRF テンプレート(VRF Template)] フィールドの値が VXLAN EVPN マルチサイト ファブリックと同じであることを確認します。それ以外の場合、VXLAN EVPN マルチサイトへのメンバーファブリックの移動は失敗します。

その他の考慮ポインタ:

- メンバー ファブリックにはサイト ID が設定されている必要があり、サイト ID はメンバー間で一 意である必要があります。
- BGP AS 番号は、メンバー ファブリックに対して一意である必要があります。
- loopback0 のアンダーレイ サブネット範囲は一意である必要があります。
- loopback1 のアンダーレイ サブネット範囲は一意である必要があります。

### <span id="page-16-1"></span>**VXLAN EVPN Multi-Site-Parent-Fabric** の下での **Member1** ファブリックの移動

VXLAN EVPN マルチサイト ファブリックの概要に移動して、その下のメンバー ファブリックを関連付 ける必要があります。

1. VXLAN EVPN マルチサイト ファブリック名をダブルクリックして **[**ファブリックの概要(**Fabric Overview**)**]** 画面を表示します。

2. [子ファブリック (Child Fabrics) ] タブで、[アクション (Actions) ] > [ファブリックを VXLAN EVPN マルチサイト に移動(Move Fabric into MSD)] を選択します。

**[**ファブリックの概要(**Fabric Overview**)**] > [**アクション(**Action**)**] > [**子ファブリックの追加 (**Add Child Fabrics**)**]** をクリックして、メンバー ファブリックを VXLAN EVPN マルチサイト に追加することもできます。

VXLAN EVPN マルチサイトの一部ではない子ファブリックのリストが表示されます。他の VXLAN EVPN マルチサイト コンテナ ファブリックのメンバー ファブリックは、ここには表示さ れません。

- 3. *Member1* ファブリックを VXLAN EVPN マルチサイト ファブリックに関連付けるため、 **Member1** ファブリックを選択し、**[**選択(**Select**)**]** をクリックします。
- 4. ファブリックを選択し、**[**選択(**Select**)**]** をクリックします。

*Member1* が VXLAN EVPN マルチサイト ファブリックに追加され、 [ファブリック (Fabrics) 1リストテーブルの子ファブリックに表示されます。

## <span id="page-18-0"></span>**VXLAN EVPN** マルチサイト ファブリック トポロジ ビュー ポインタ

[トポロジ(Topology)] タブには、構成された VXLAN EVPN マルチサイト ファブリックとその子ファブ リックが表示されます。

• **VXLAN EVPN** マルチサイト ファブリック トポロジ ビュー - VXLAN EVPN マルチサイト ファ ブリックとそのメンバー ファブリックが表示されます。境界は、各メンバー ファブリックを定義 します。ファブリックのすべてのファブリック デバイスは、境界に限定されます。

メンバー ファブリックをダブルクリックして、さらに要素を表示します。

- **[**メンバー ファブリック トポロジ ビュー(**Member fabric topology view**)**]** -メンバー ファ ブリックとそのスイッチが表示されます。また、接続されている外部ファブリックが表示さ れます。
- 境界は、スタンドアロン VXLAN ファブリックと、VXLAN EVPN マルチサイト ファブリック 内の各メンバー ファブリックを定義します。ファブリックのデバイスは、ファブリックの境界 に限定されます。スイッチのアイコンはドラッグして移動できます。ユーザー エクスペリエン スを向上させるために、NDFC では、スイッチに加えて、ファブリック全体を移動できます。 ファブリックを移動するには、カーソルをファブリック境界内(スイッチ アイコン上ではなく) に置き、目的の方向にドラッグします。

#### <span id="page-18-1"></span>リンクの追加と編集

リンクを追加するには、**[**アクション(**Actions**)**] > [**その他(**More**)**] > [**リンクを追加(**Add Link**)**]** を選択します。リンクを編集するには、**[**アクション(**Actions**)**] [**その他(**More**)**] [**リン クを編集(**Edit Link**)**]** を選択します。

異なるファブリックのボーダー スイッチ間(ファブリック間)、または同じファブリック内のス イッチ間(ファブリック内)にリンクを追加する方法については、ファブリックのリンクのトピ ックを参照してください。

## <span id="page-19-0"></span>**VXLAN** マルチサイト ファブリックでのネ ットワークと **VRF** の作成と展開

スタンドアロン ファブリックでは、ファブリックごとにネットワークと VRF が作成されます。 VXLAN マルチサイト ファブリックでは、ネットワークと VRF は VXLAN マルチサイト ファブリ ックレベルで作成する必要があります。ネットワークと VRF は、すべてのメンバー ネットワーク によって継承されます。メンバー ファブリックのネットワークおよび VRF を作成または削除する ことはできません。ただし、編集することはできます。

たとえば、2 つのメンバーファブリックを持つ VXLAN マルチサイト ファブリックがあるとしま す。VXLAN マルチサイト ファブリックに 3 つのネットワークを作成すると、3 つのネットワーク すべてが自動的に両方のメンバー ファブリックで展開できるようになります。

メンバー ファブリックは VXLAN マルチサイト ファブリックのネットワークと VRF を継承しますが、 ファブリックごとにネットワークと VRF を個別に展開する必要があります。

ファブリックごとの展開ビューに加えて、VXLAN マルチサイト の展開ビューが導入されました。こ のビューでは、VXLAN マルチサイト 内のすべてのメンバー ファブリックのオーバーレイ ネットワ ークを一度に表示し、プロビジョニングできます。ただし、ファブリックごとにネットワークと VRF の構成を個別に適用して保存する必要があります。

 $\mathbf{i}$ 

ネットワークと VRF は、サーバー (またはエンド ホスト) がその下でグループ 化される共通の識別子(メンバー ファブリック全体で表現される)であり、同じ ファブリック、それとも異なるファブリックに属しているかにはかかわりなく、 ネットワークと VRF 識別子 引じ<br>く、<br><sub>生へて</sub><br>#へて

 $^{\circledR}$ これらは、メンバー ファブリック、ネットワークと VRF を通して共通の表現を持って に基づいてエンド ホスト間でトラフィックを送信できるようにします

いるため、

一度でプロビジョニングできます。異なるファブリックの スイッチは物理的にも論理的にも異なるため、ファブリックごとに同じネットワ ークと VRF を個別に展開する必要があります。

たとえば、2 つのメンバー ファブリックを含む VXLAN マルチサイト にネットワーク 30000 と 30001 を作成すると、メンバー ファブリック用にネットワークが自動的に作成され、展開に使用 できるようになります。

30000 および 30001 は、単一の(VXLAN マルチサイト ファブリック)展開画面を介して、すべての メンバー ファブリックのボーダー デバイスに展開できます。これ以前は、最初のメンバーのファブ リック展開画面にアクセスし、ファブリックのボーダー デバイスに 30000 と 300001 を展開してから、 2 番目のメンバー ファブリック展開画面にアクセスして、再度展開する必要がありました。

ネットワークと VRF は VXLAN マルチサイト で作成され、メンバー ファブリックに展開されます。 手順は次のとおりです。

1. VXLAN マルチサイト ファブリックにネットワークと VRF を作成します。

2. メンバー ファブリックのデバイスにネットワークと VRF を展開します。

#### <span id="page-19-1"></span>**VXLAN** マルチサイト ファブリックにネットワークを作成し

ます。

いくつかのガイドラインと指針:

- VXLAN マルチサイト ファブリック レベルで **[**ボーダーで **L3** ゲートウェイを有効にする (**Enable L3 Gateway on Border**)**]** チェックボックスをオンにして、NDFC サービスをアップ グレードしようとすると、アップグレード中に VXLAN マルチサイト ファブリック レベルから 自動的に削除されます。
- VXLAN マルチサイト ファブリック ネットワークでは、ネットワーク プロファイルを一部だけ (**[**一般(**General**)**]** タブと **[**詳細(**Advanced**)**]** タブで)編集することができます。
- VXLAN マルチサイトには、複数のファブリックを含めることができます。これらのファブリ ックは、マルチキャストまたは入力レプリケーションを介して BUM トラフィックを転送しま す。すべてのファブリックが BUM トラフィックにマルチキャストを使用する場合でも、これ らのファブリック内のマルチキャスト グループは同じである必要はありません。
- VXLAN マルチサイト でネットワークを作成すると、すべてのメンバー ファブリックに継承さ れます。ただし、マルチキャスト グループ アドレスは、ファブリック インスタンス ごとの 変数です。マルチキャスト グループ アドレスを編集するには、メンバー ファブリックに移動 してネットワークを編集する必要があります。**[**マルチキャスト グループ アドレス (**Multicast Group Address**)**]** フィールドの詳細については、スタンドアロン ファブリック のネットワークの作成を参照してください。
- ネットワークを削除できるのは VXLAN マルチサイト ファブリックからだけであり、メンバ ー ファブリックからは削除できません。削除する前には、それぞれのファブリック デバイス でネットワークを展開解除する必要があります。
- VXLAN マルチサイト ファブリックからネットワークを削除すると、そのネットワークはメ ンバー ファブリックからも自動的に削除されます。

スタンドアロン [ファブリックのネットワークの作成を](https://www.cisco.com/c/en/us/td/docs/dcn/ndfc/121x/configuration/fabric-controller/cisco-ndfc-fabric-controller-configuration-guide-121x/lan-fabrics.html#task_f25_myy_vqb)参照してください。

#### <span id="page-20-0"></span>**VXLAN** マルチサイト ファブリックに **VRF** を作成します。

メンバー ファブリック レベルで VRF を削除することはできません。VXLAN マルチサイト ファブリックに VRF を削除します。削除された VRF は、すべてのメンバー ファブリックから自動的に削除されます。

VRF [の作成を](https://www.cisco.com/c/en/us/td/docs/dcn/ndfc/121x/configuration/fabric-controller/cisco-ndfc-fabric-controller-configuration-guide-121x/lan-fabrics.html#task_p3w_slr_xqb)参照してください。

## <span id="page-20-1"></span>**VXLAN** マルチサイト およびメンバー ファブリックでのネ ットワークと **VRF** の削除

ネットワークを削除できるのは VXLAN マルチサイト ファブリックからだけであり、メンバー ファブ リックからは削除できません。VXLAN マルチサイト ファブリック内のネットワークおよび対応する VRF を削除するには、次の手順に従います。

- 1. 削除する前に、それぞれのファブリック デバイスでネットワークを展開解除します。
- 2. VXLAN マルチサイト ファブリックからネットワークを削除します。
- 3. 削除する前に、それぞれのファブリック デバイスで VRF を展開解除します。
- 4. VXLAN Multi-Site ファブリックから VRF を削除します。 複数の VRF インスタンスを一度に削除 することもできます。

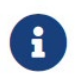

MSD ファブリックから VXLAN マルチサイト を削除すると、メンバー ファブリ ックからも自動的に削除されます。

# <span id="page-22-0"></span>既存のネットワークおよび **VRF** を持つス タンドアロン ファブリックの **VXLAN** マル チサイトファブリックへの移行。

既存のネットワークと VRF を持つスタンドアロン ファブリックをメンバーとして VXLAN マルチサ イト ファブリックに移動する場合は、共通のネットワーク(L2 VNI と L3 VNI )、エニーキャスト ゲートウェイ MAC、VRF とネットワーク テンプレートがファブリックと VXLAN マルチサイト 全 体で同じであることを確認してください。NDFC は、スタンドアロン ファブリックを VXLAN マル チサイト ファブリックのネットワークおよび VRF 情報に対して検証して、エントリの競合を回避し ます。エントリの競合の例は、2 つの一般的なネットワーク名が異なるネットワーク ID を持っている 場合です。検証後、スタンドアロン ファブリックは競合がない時のみメンバー ファブリックとして VXLAN マルチサイト ファブリックに移動されます。

次に、VXLAN マルチサイトでファブリックを移動する際に考慮すべきさまざまな点を示します。

- VXLAN マルチサイト ファブリックは、VXLAN マルチサイト ファブリックに存在しないスタ ンドアロン ファブリックのネットワークと VRF を継承します。それから、これらのネットワ ークと VRF は、メンバー ファブリックに継承されます。
- 新しく作成されたメンバー ファブリックは、新しく作成されたメンバー ファブリックには存在 しないものの VXLAN マルチサイト ファブリックのネットワークと VRF を継承します。
- スタンドアロン ファブリックと VXLAN マルチサイト ファブリックの間に競合がある場合、検証 によって、エラー メッセージが表示されます。ファブリック設定を更新した後、スタンドアロン ファブリックを VXLAN マルチサイトに再度移動できます。移動が成功すると、ページの上部に 移動が成功したことを示すメッセージが表示されます。
- メンバ ファブリックを VXLAN マルチサイトからスタンドアロン ファブリックに移動しても、 ネットワークと VRF はそのまま残ります。

# <span id="page-23-0"></span>マルチサイト展開での **CloudSec** のサポー ト

CloudSec 機能は、異なるファブリック内のボーダー ゲートウェイ デバイス間の送信元から宛先への パケット暗号化をサポートすることにより、マルチサイト展開で安全なデータセンター相互接続を可 能にします。

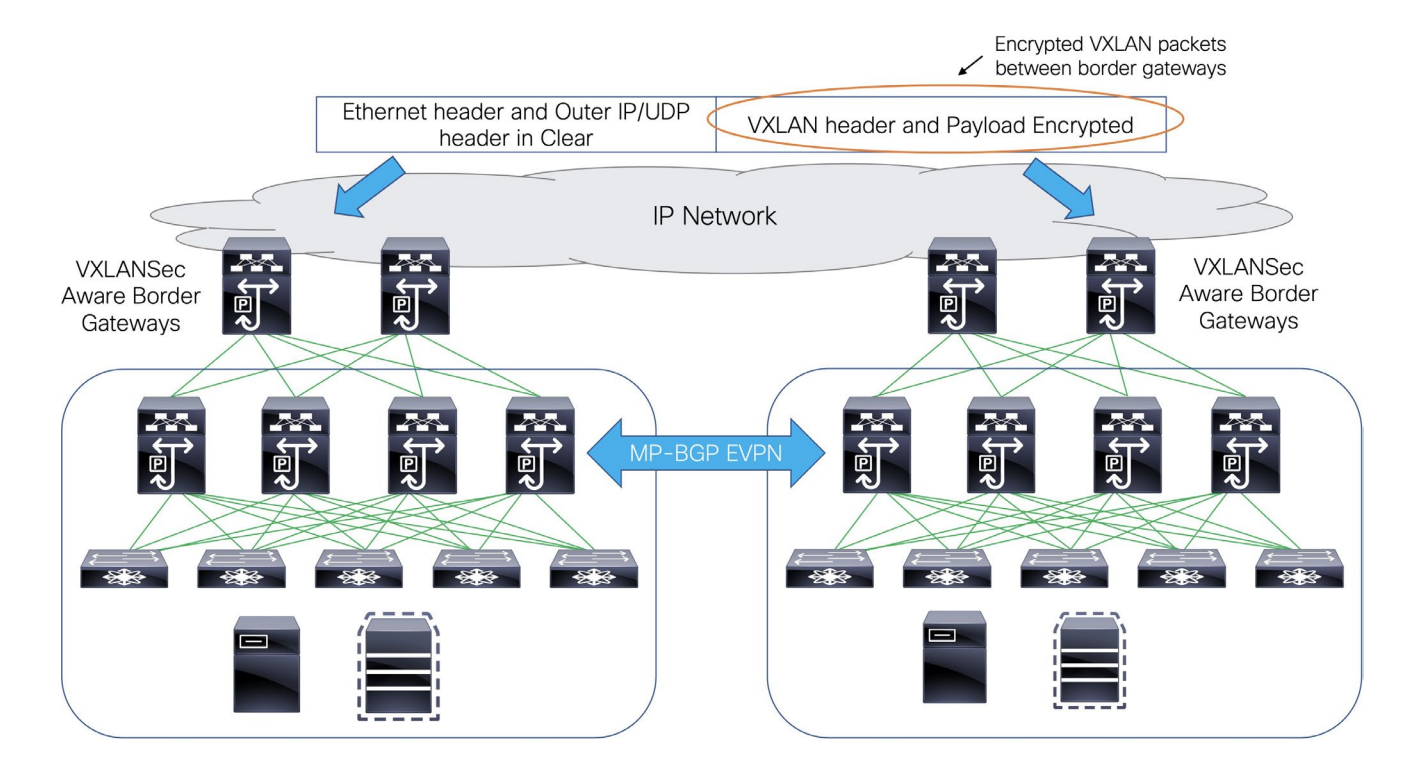

CloudSec 機能は、Cisco NX-OS リリース 9.3(5) 以降を搭載した Cisco Nexus 9000 シリーズ FX2 プラ ットフォームでサポートされています。FX2 プラットフォームであり、Cisco NX-OS リリース 9.3(5) 以降を実行するボーダー ゲートウェイ、ボーダー ゲートウェイ スパイン、およびボーダー ゲートウ ェイ スーパー スパインは、CloudSec 対応スイッチと呼ばれます。

CloudSec は、VXLAN マルチサイト ファブリックの作成中に有効にすることができます。

CloudSec セッションは、2 つの異なるサイトのボーダー ゲートウェイ(BGW) 間の DCI を介したポイントツーポイントです。サイト間のすべての通信は、VIP の代わりにマルチサイト

PIP を使用します。 ◎ CloudSec を有効にするには、スイッチを VIP から PIP に移行する必要が あります。

> これにより、サイト間を流れるデータのトラフィックが中断される可能性がありま す。したがって、

> CloudSec の有効または無効の切り替えは、メンテナンス ウィンドウ中に行うことをお勧め します。

#### <span id="page-23-1"></span>**VXLAN** マルチサイトでの **CloudSec** の有効化

スイッチから CloudSec 構成の追加または、削除する時、DCI アップリンク フラップとマルチサイト BGP セッション フラッピングがトリガーされます。既存のクロスサイト トラフィックがあるマルチ サイトの場合、この移行中にトラフィックの中断が発生します。したがって、メンテナンス期間中に 移行を行うことをお勧めします。

- 1. Cisco Nexus ダッシュボード ファブリック コントローラ内で **LAN >** ファブリックを選択します。
- 2. **[**アクション(**Actions**)**] > [**ファブリックの作成(**Create Fabric**)**]** を選択して新しい VXLAN マル チサイト ファブリックを作成するか、

**[**アクション(**Actions**)**] > [**ファブリックの編集(**Edit Fabric**)**]** を選択して既存の VXLAN マルチ サイト ファブリックを編集します。

3. **[DCI**] タブで、次の CloudSec 構成パラメータを構成し、**[**保存(**Save**)**]**をクリックします。

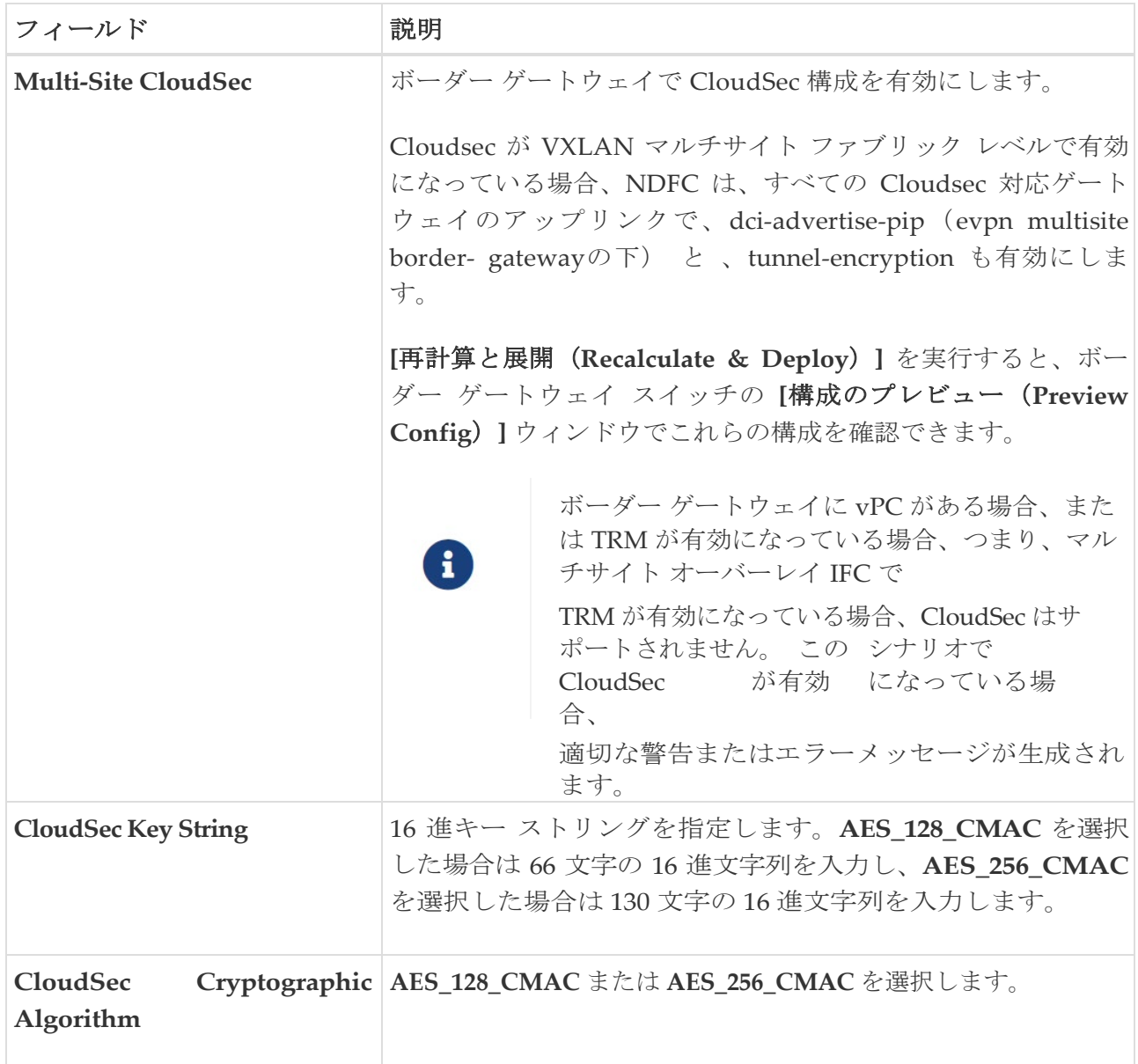

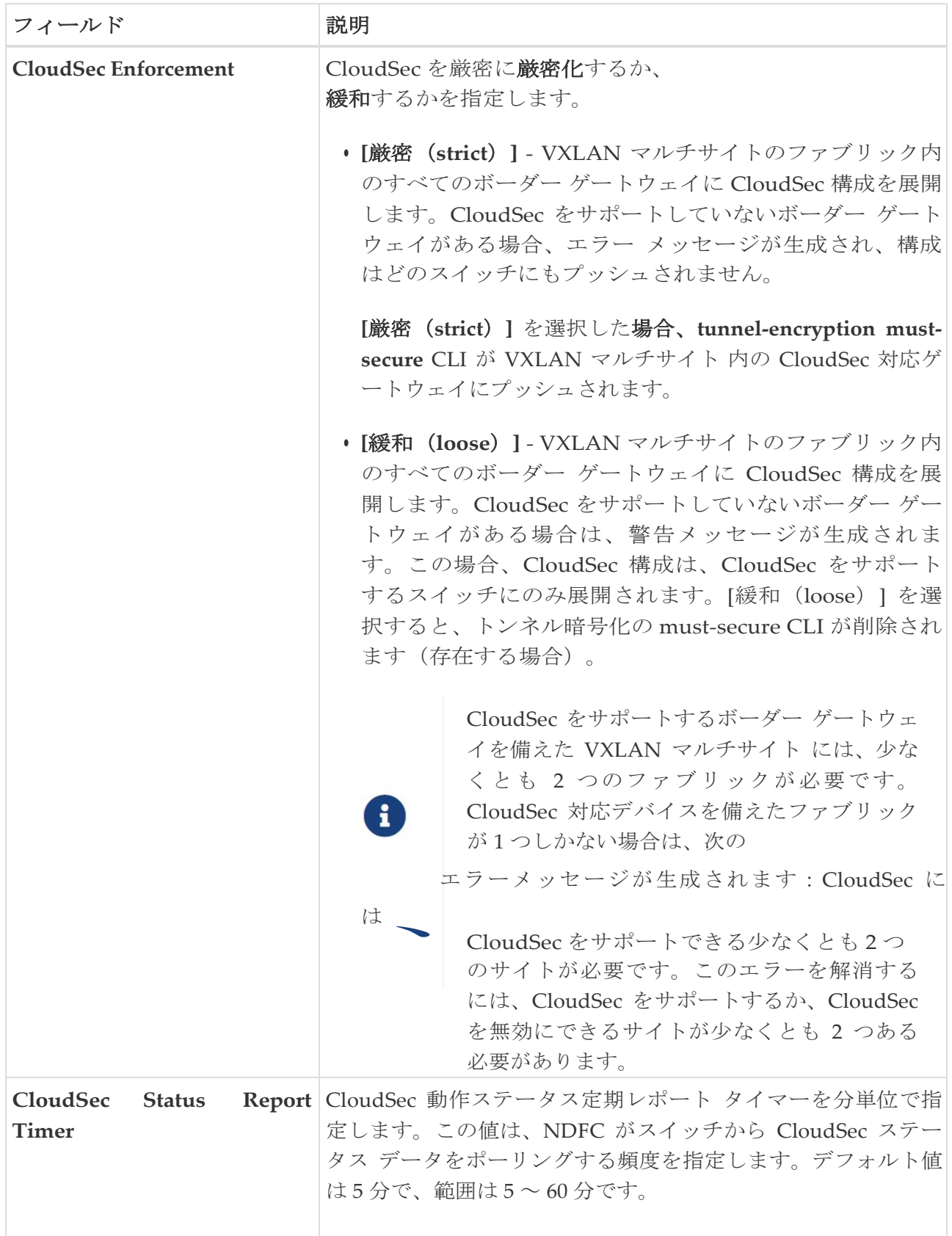

NDFC の CloudSec 機能を使用すると、VXLAN マルチサイト内のすべてのゲートウェイが同じキー チェーン(および 1 つのキー文字列のみ)を持ち、ポリシーを持つようにすることができます。 NDFC に 1 つのキー チェーン文字列を指定して、キー チェーン ポリシーを形成することができます。 NDFC は、すべてのデフォルト値を使用して encryption-policy を形成します。NDFC は、同じキー チェーン ポリシー、同じ暗号化ポリシー、および暗号化ピア ポリシーを各 CloudSec 対応ゲートウェ イにプッシュします。各ゲートウェイには、CloudSec 対応で、同じキーチェーンと同じキー ポリシ ーを使用する encryption-peer ポリシーが、リモート ゲートウェイごとに 1 つあります。

MSD ファブリック全体に同じキーを使用したくない場合、またはすべてのサイトのサブセットでのみ

CloudSec を有効にしたい場合は、**switch\_freeform** を使用して、CloudSec 構成をスイッチに手動 でプッシュできます。

**switch freeform** のすべての CloudSec 構成をキャプチャします。

たとえば、次の構成は **switch\_freeform** ポリシーに含まれています:

```
feature tunnel-encryption
tunnel-encryption
tunnel-encryption must-secure-policy 
tunnel-encryption policy CloudSec_Policy1
tunnel-encryption source-interface loopback20 key 
chain CloudSec_Key_Chain1 tunnel-encryption
  key 1000
    key-octet-string 7 
075e731f1a5c4f524f43595f507f7d73706267714752405459070b0b0701585440
    cryptographic-algorithm AES_128_CMA 
tunnel-encryption peer-ip 192.168.0.6
  keychain CloudSec_Key_Chain1 policy CloudSec_Policy1
```
次のような構成を生成するアップリンク インターフェイス ポリシーのフリーフォーム構成に tunnel-encryption を追加します:

interface ethernet1/13 no switchport ip address 192.168.1.14/24 tag 54321 evpn multisite dci-tracking tunnel-encryption mtu 9216 no shutdown

詳細については、 ファブリック [スイッチでのフリーフォーム設定の有効化を](https://www.cisco.com/c/en/us/td/docs/dcn/ndfc/121x/configuration/fabric-controller/cisco-ndfc-fabric-controller-configuration-guide-121x/lan-fabrics.html#concept_ttx_ljc_yfb)参照してください。

CloudSec 構成の VXLAN マルチサイト ファブリックを NDFC に移行する場合、Cloudsec 関連の 構成は、**switch\_freeform** および インターフェイス フリーフォーム構成でキャプチャされます。 VXLAN マルチサイト ファブリック設定で Multi-Site Cloudsec をオンにする必要はありません。さ らにファブリックを追加し、既存のものとキーを含む同じ CloudSec ポリシーを共有する CloudSec トンネルを確立する場合は、VXLAN マルチサイト ファブリック設定で CloudSec 構成を有効にす ることができます。VXLAN マルチサイト ファブリック設定の CloudSec パラメータは、スイッチ の既存の CloudSec 設定と一致する必要があります。CloudSec 構成は既にフリーフォーム構成に 取り込まれており、VXLAN マルチサイトで CloudSec を有効にすると構成インテントも生成され、 インテントは2 つとなります。たとえば、VXLAN マルチサイト設定で CloudSec キーを変更する 場合、NDFC は **switch\_freeform** の構成を変更しないため、CloudSec フリーフォーム構成を削除する 必要があります。そうしないと、VXLAN マルチサイト ファブリック設定のキーがフリーフォーム構成の キーと競合します。

## <span id="page-28-0"></span>**CloudSec** の動作状態の表示

VXLAN マルチサイト ファブリックで CloudSec が有効になっている場合、**[CloudSec** 操作ビュー

(**CloudSec Operational View**)**]** を使用して CloudSec セッションの操作ステータスを確認できま す。

1. VXLAN マルチサイト ファブリックを選択します。

ファブリック トポロジ ウィンドウが表示されます。

- 2. **[**アクション(**Actions**)**]** > [詳細ビュー(Detailed View)] を選択します。
- 3. **[**リンク(**Link**)**]** タブで **[CloudSec** 操作ビュー(CloudSec Operational View)] タブをクリックします。

CloudSec が無効になっている場合、**[CloudSec** 操作ビュー(**CloudSec Operational View**)**]** タブ は表示されません。

次の表では、[操作ビュー (Operational View) | タブのフィールドについて説明します。

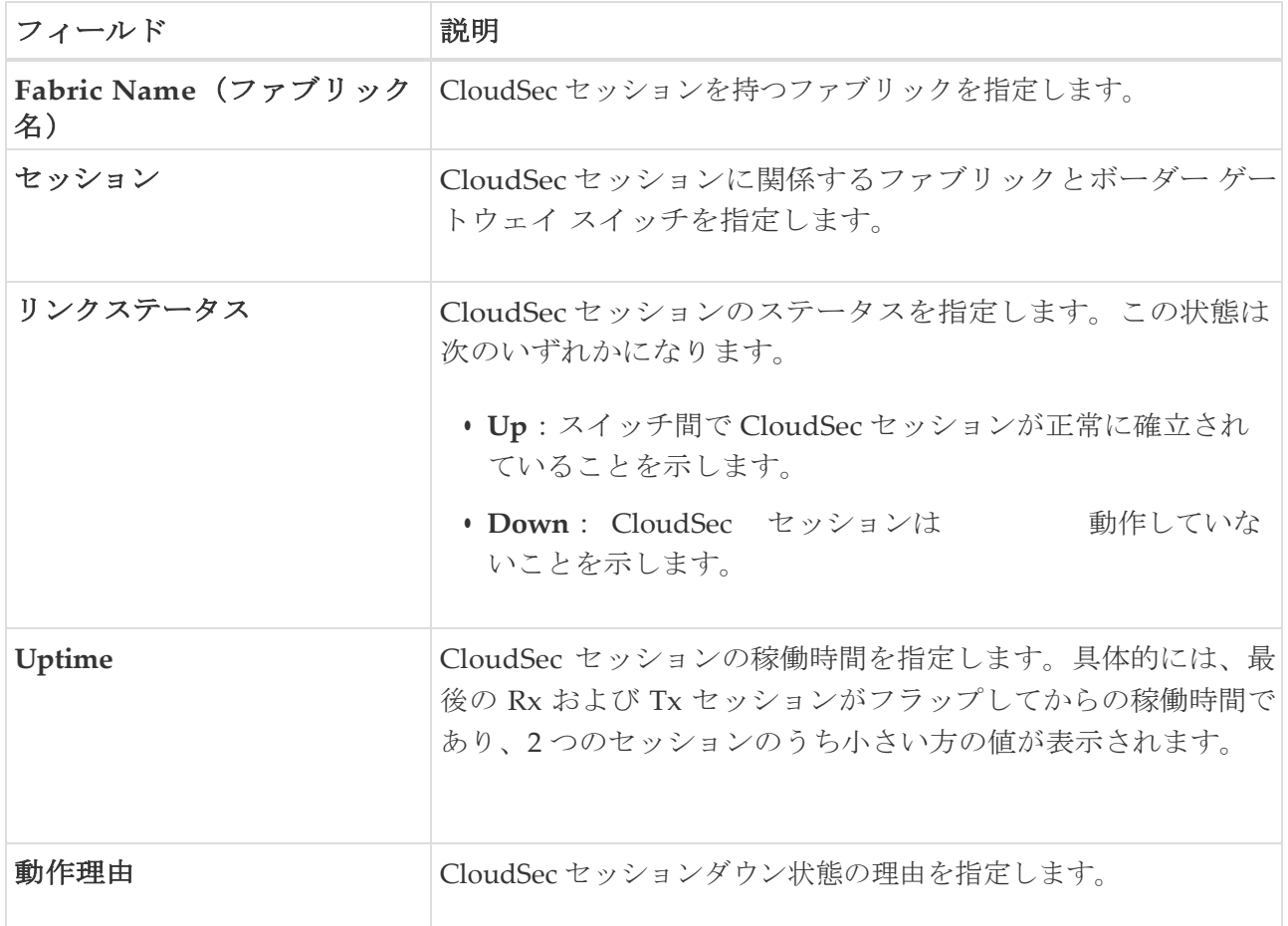

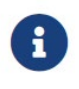

ファブリックで CloudSec が有効になった後、セッションが作成され、次のステ ータス ポーリングが発生するまでは、動作ステータスを使用できない場合があ ります。

## <span id="page-28-1"></span>**CloudSec** セッションのトラブルシューティング

CloudSec セッションが停止している場合は、プログラマブル レポートを使用してその詳細を確認で きます。

- 1. Cisco Nexus ダッシュボード ファブリック コントローラで **[**操作(**Operations**)**] > [**プログラム可能な レポート(**Programmable Reports**)**]** の順に選択します。
- 2. [レポートを作成 (Create Report) ] をクリックします。
- 3. **[**レポート名(**Report Name**)**]** フィールドにレポート ジョブの一意な名前を入力します。
- 4. **[**テンプレートの選択(**Select Template**)**]** ドロップダウン リストから、**fabric\_cloudsec\_oper\_status** を選択し、**[**選択(**Select**)**]**をクリックします。
- 5. **[**次へ(**Next**)**]** をクリックして、**[**送信元と繰り返し(**Source & Recurrence**)**]** タブを表示します。
- 6. **[**繰り返し(**Recurrence**)**]** フィールドで、レポート ジョブを実行する頻度を選択します。
- 7. レポートを電子メールで送信する場合は、**[**電子メールレポート先(**Email Report To**)**]** フィール ドに電子メールの ID またはメーラーの ID を入力します。

**[**設定(**Settings**)**] > [**サーバー設定(**Server Settings**)**] > [SMTP]** タブで SMTP を構成する必要 があります。データ サービスの IP アドレスがプライベート サブネットにある場合は、SMTP サ ーバーのスタティック管理ルートを Cisco Nexus Dashboard クラスタ設定に追加する必要があり ます。

- 8. **[**ファブリックの選択(**Select fabric**(**s**))**]** テーブルで、レポート ジョブを実行する VXLAN マルチサイト ファブリックを選択します。
- 9. **[**保存(**Save**)**]** をクリックします。

レポート ジョブは、構成された間隔で実行されます。

<span id="page-30-0"></span>著作権

このマニュアルに記載されている仕様および製品に関する情報は、予告なしに変更されることがあります。 このマニュアルに記載されている表現、情報、および推奨事項は、すべて正確であると考えていますが、明 示的であれ黙示的であれ、一切の保証の責任を負わないものとします。このマニュアルに記載されている製 品の使用は、すべてユーザー側の責任となります。

対象製品のソフトウェア ライセンスと限定保証は、製品に添付された『Information Packet』に記載されてい ます。添付されていない場合には、代理店にご連絡ください。

Cisco が採用している TCP ヘッダー圧縮機能は、UNIX オペレーティング システムの UCB (University of California, Berkeley) のパブリック ドメイン バージョンとして、UCB が開発したプ ログラムを採用したものです。All rights reserved. Copyright © 1981, Regents of the University of California.

ここに記載されている他のいかなる保証にもよらず、各社のすべてのマニュアルおよびソフトウェアは、障 害も含めて「現状のまま」として提供されます。シスコおよび上記代理店は、商品性、特定目的適合、およ び非侵害の保証、もしくは取り引き、使用、または商慣行から発生する保証を含み、これらに限定すること なく、明示または暗黙のすべての保証を放棄します。

いかなる場合においても、シスコおよびその供給者は、このマニュアルの使用または使用できないことによ って発生する利益の損失やデータの損傷をはじめとする、間接的、派生的、偶発的、あるいは特殊な損害に ついて、あらゆる可能性がシスコまたはその供給者に知らされていても、それらに対する責任を一切負わな いものとします。

このマニュアルで使用している IP アドレスおよび電話番号は、実際のアドレスおよび電話番号を示 すものではありません。マニュアルの中の例、コマンド出力、ネットワーク トポロジ図、およびそ の他の図は、説明のみを目的として使用されています。説明の中に実際の IP アドレスおよび電話番 号が使用されていたとしても、それは意図的なものではなく、偶然の一致によるものです。

この製品のマニュアルセットは、偏向のない言語を使用するように配慮されています。このドキュ メントセットでの偏向のない言語とは、年齢、障害、性別、人種的アイデンティティ、民族的アイ デンティティ、性的指向、社会経済的地位、およびインターセクショナリティに基づく差別を意味 しない言語として定義されています。製品ソフトウェアのユーザインターフェイスにハードコード されている言語、RFP のドキュメントに基づいて使用されている言語、または参照されているサ ードパーティ製品で使用されている言語によりドキュメントに例外が存在する場合があります。

シスコおよびシスコのロゴは、シスコまたはその関連会社の米国およびその他の国における 商標または登録商標です。シスコの商標の一覧については、[http://www.cisco.com/go/ trademarks](http://www.cisco.com/jp/go/trademarks) を 参照してください。記載されているサードパーティの商標は、それぞれの所有者に帰属します。「パ ートナー」という言葉が使用されていても、シスコと他社の間にパートナーシップ関係が存在するこ とを意味するものではありません。(1110R)。

© 2017-2023 Cisco Systems, Inc. All rights reserved.